## Creating a YouTube Channel

1) Navigate to [https://www.youtube.com.](https://www.youtube.com/) Login to youtube with your UMSL Google credentials by clicking **"Sign In."**

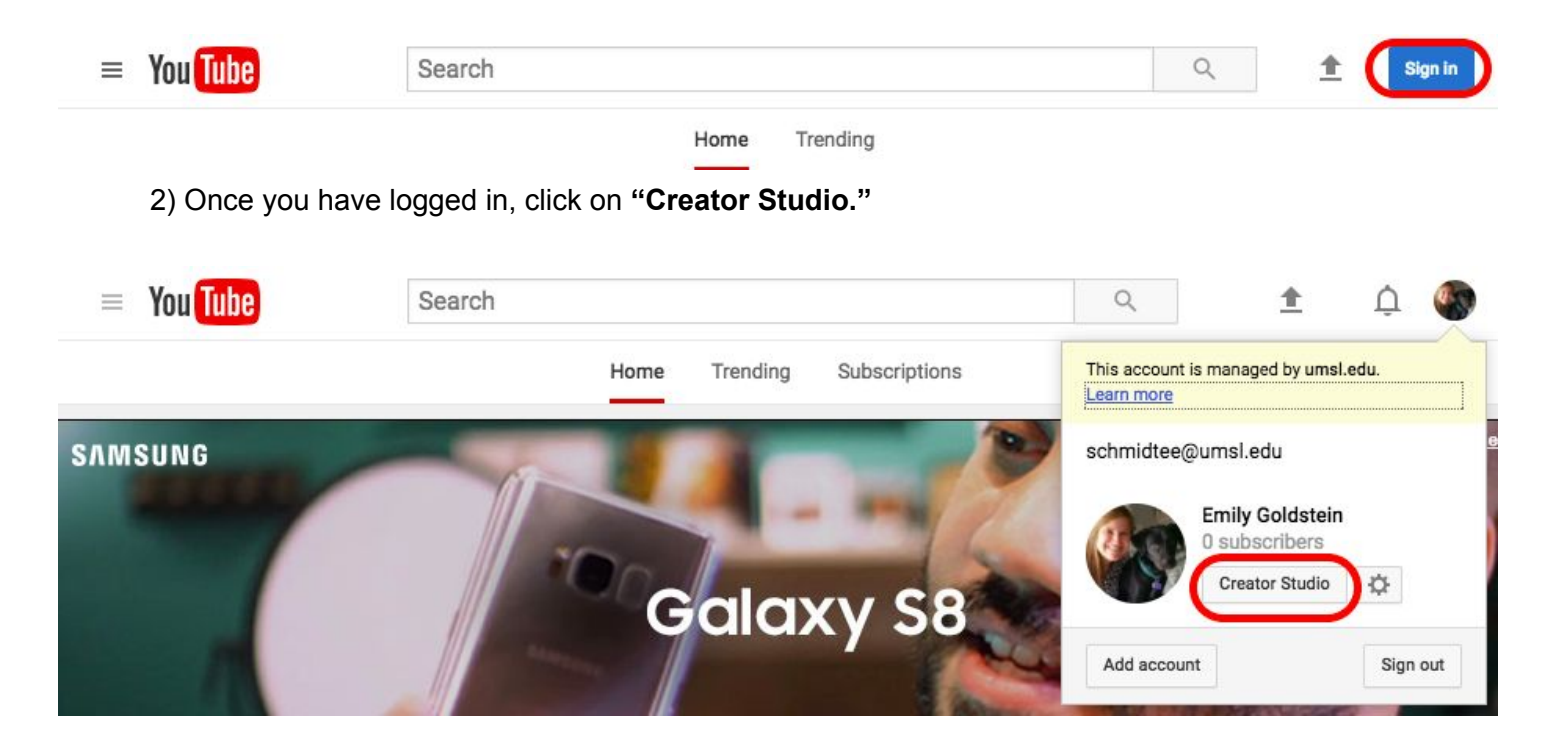

3) Inside creator studio, you will upload your video. Click the upload video button (circled in red below).

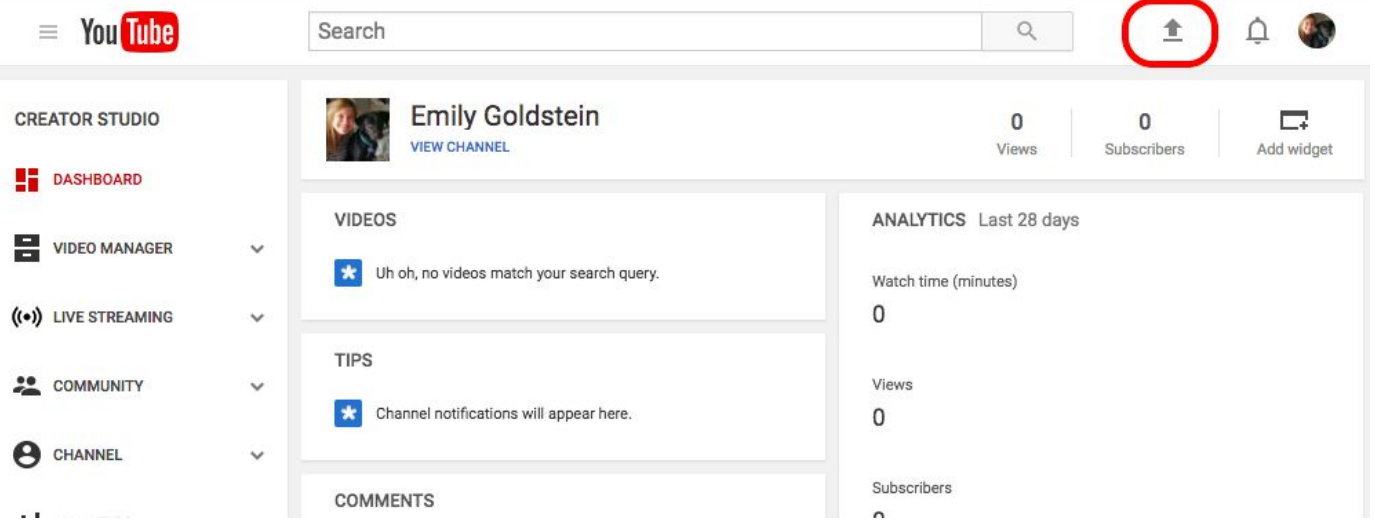

4) From the upload window, you will be able to select your viewing level. For this class, we recommend a private label.

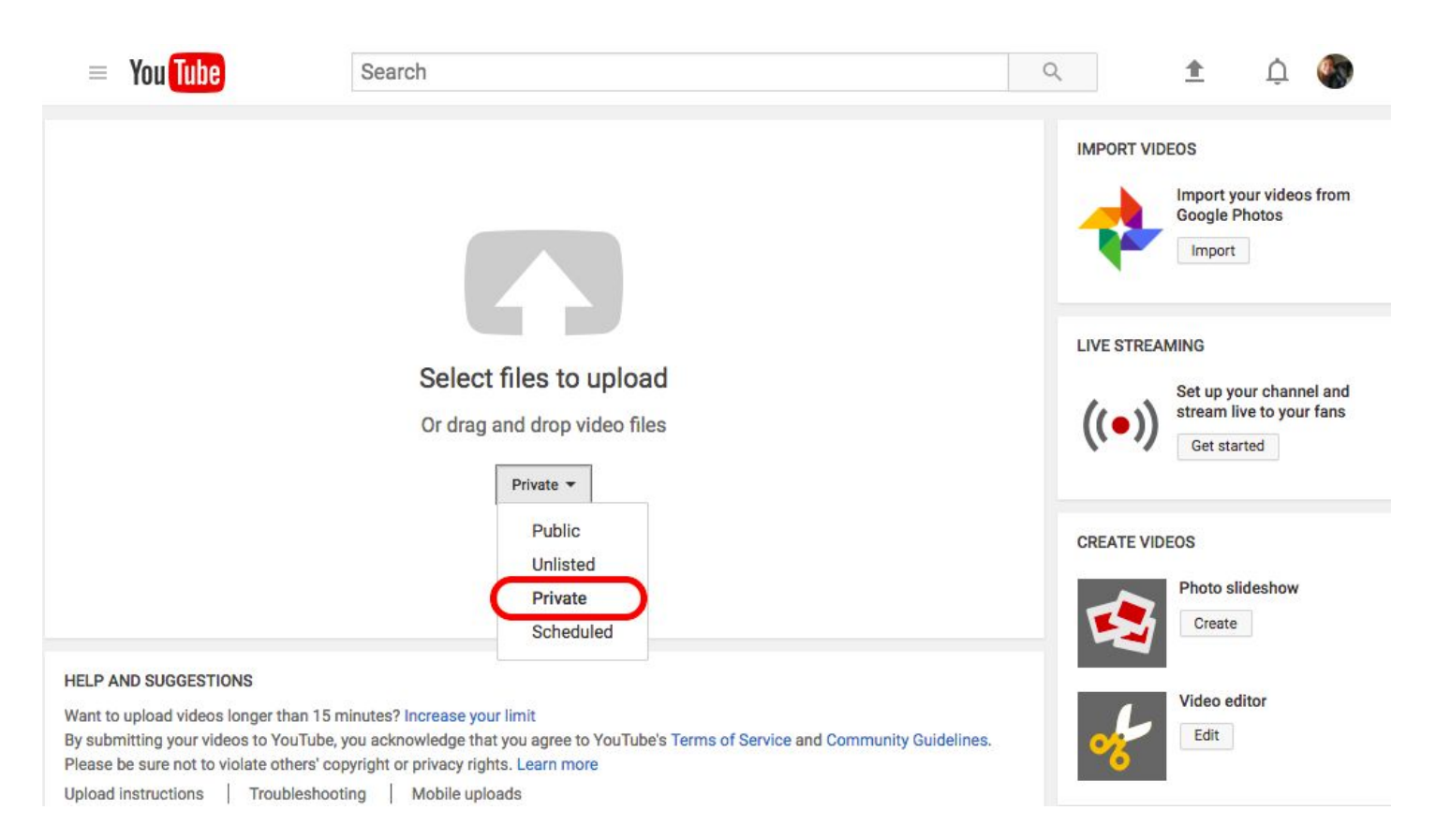

## 5) After you select private, click the arrow to upload your video:

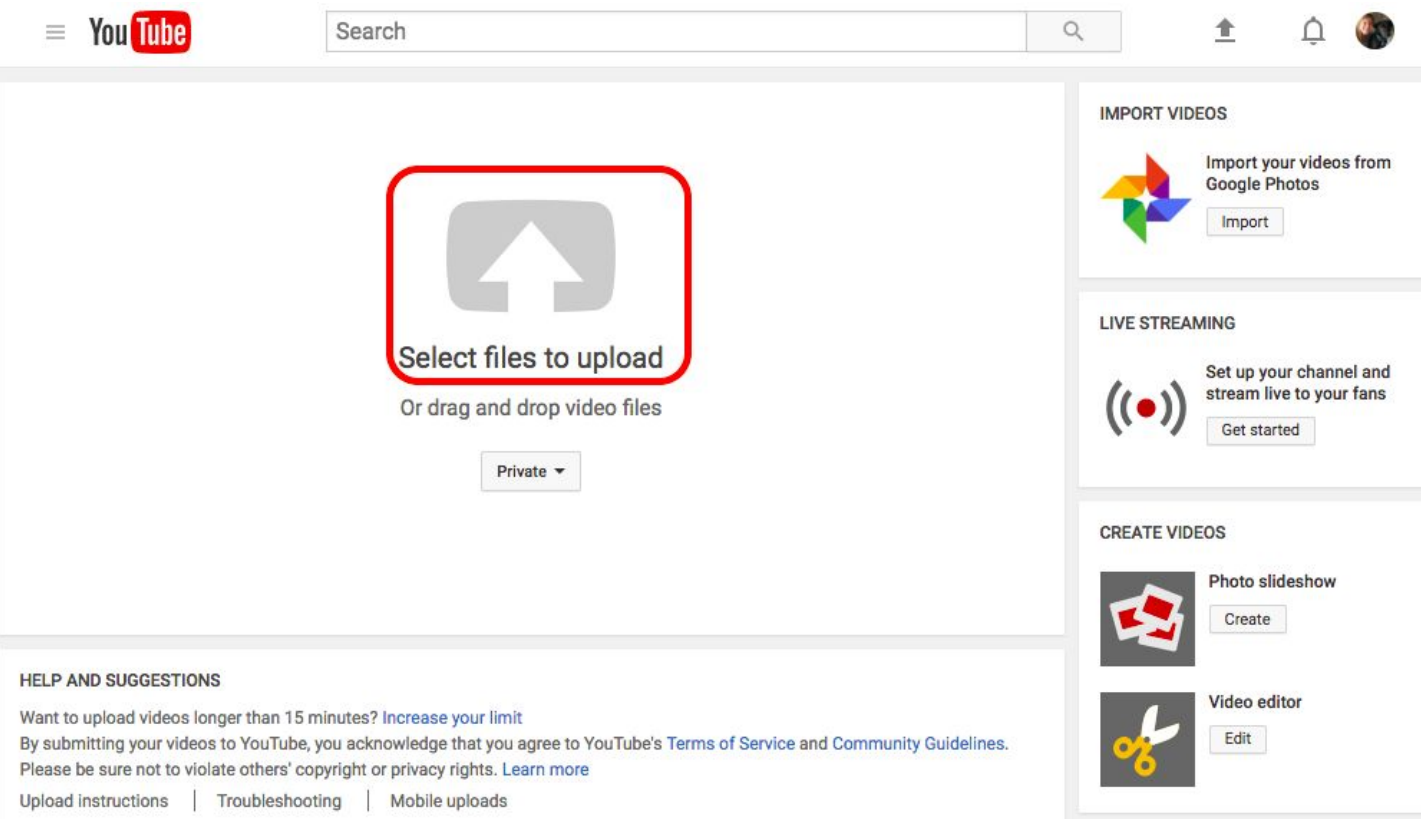

6) When uploading your video, you will see this screen. Do not close this window until upload is complete.

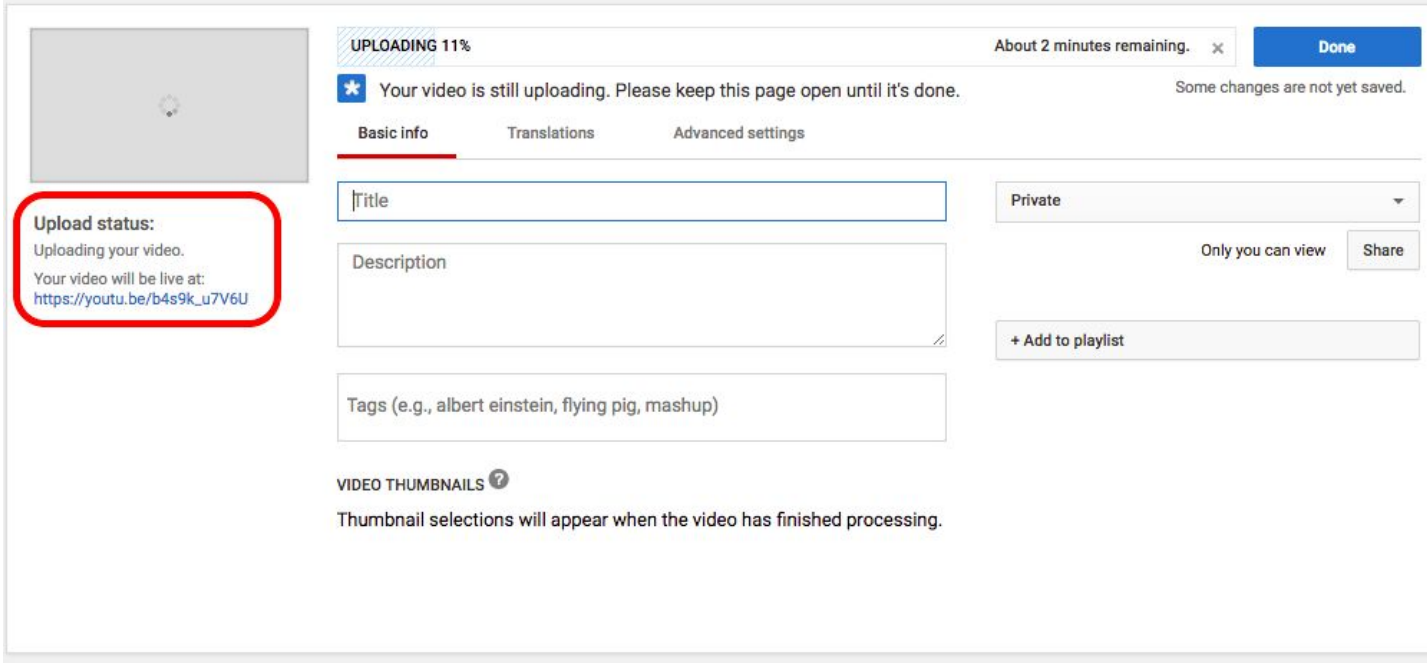

7) Use the link above to share with instructor and/or class.